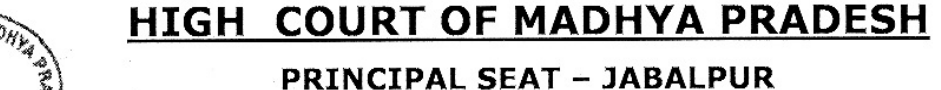

**OURT OF MAN** 

**Jabalpur, Dated:-...........** 26 JUL 2018 No. Reg(IT)(SA)/2018/ $\triangleq$ 040

 $::$  MEMO $::$ 

To,

The District and Sessions Judge, All the District and Sessions Courts, In the State of M.P.

Regarding to start the online court fees system from 01<sup>st</sup> Sub: August, 2018 onwards at District Courts.

As directed, under the subject cited, I am to communicate that the permission has been granted to start the usage of online court fees module at all District Courts in the State of Madhya Pradesh from 01<sup>st</sup> August, 2018 onwards.

The necessary manual in this regard is attached herewith for kind. perusal and further necessary action, please. Please circulate the same to your respective District Bar Associations.

Therefore, I am to request you to process the matter accordingly in coordination with respective District Treasury Officer.

F.H. QAZI)

**REGISTRAR (IT)(SA)** 

**Encl: As Above** 

Ph:-0761-2623358

### **Updated Manual for Online Court Fee For District Court**

**Step 1)** User will have to select Court from dropdown, Screen options to pay user payment as per their case status/nature etc.

#### Radio button will show to select user for

- **a) Fresh Case**
- **b) Pending Case**

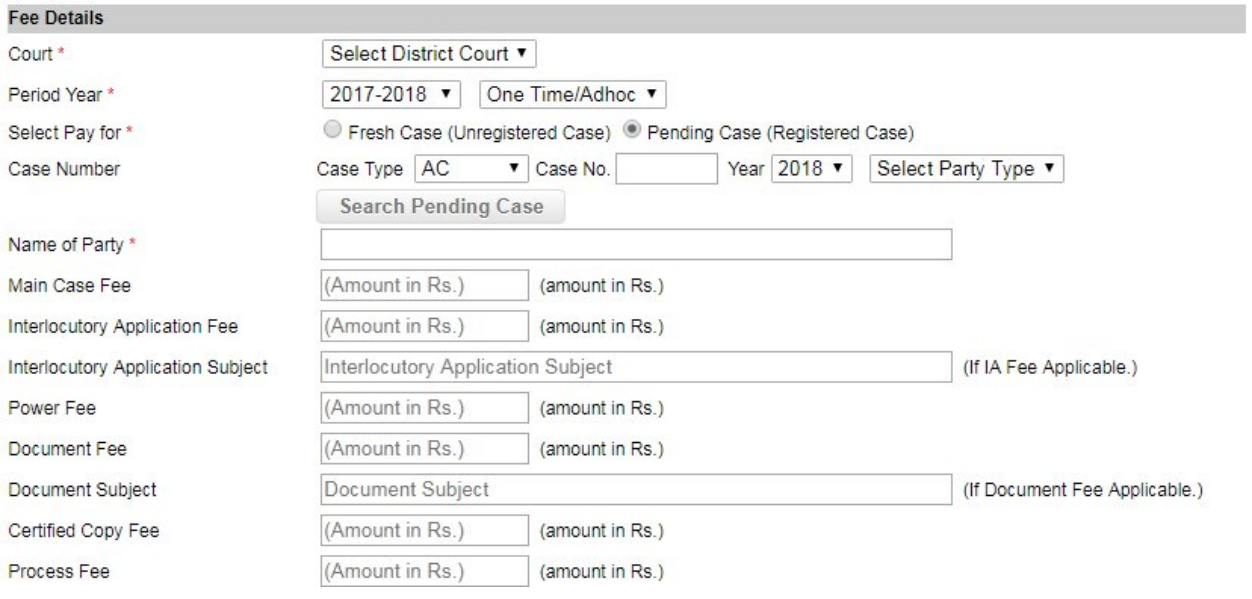

### Payer will have to enter details of payment as follow.

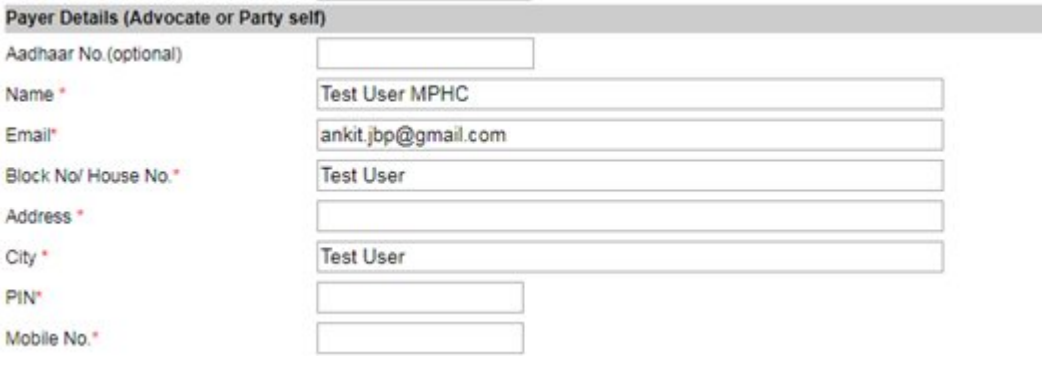

## **Step 2)** If User select **Fresh Case**, for "**Select Pay for**", then user can select **case type** and continue to fill fee form.

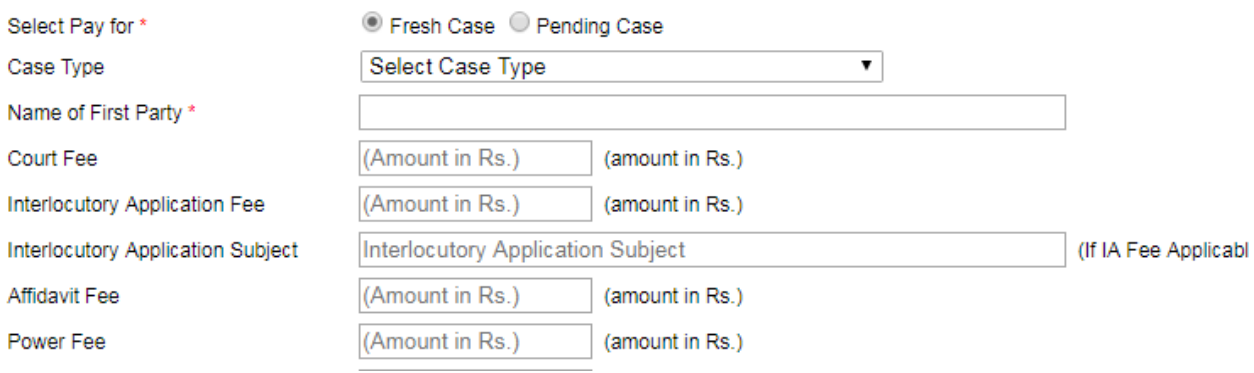

**Step 3) (d)** If User select **Pending Case**, for "**Select Pay for**", then user will have to select **case type**, **case number** and **year**. This option will be used in case of pay fee for pending case.

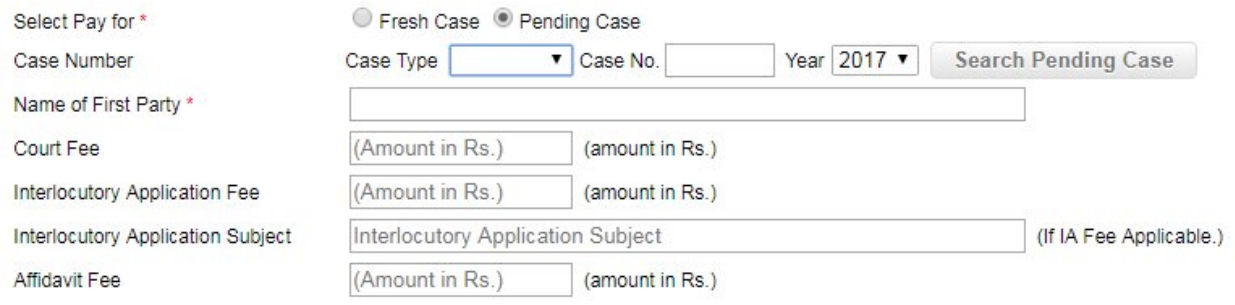

After select of **case type**, **case number** and **year** Click on "**Search Pending Case**" Button, case details will shown Petitioner and Respondent details as below.

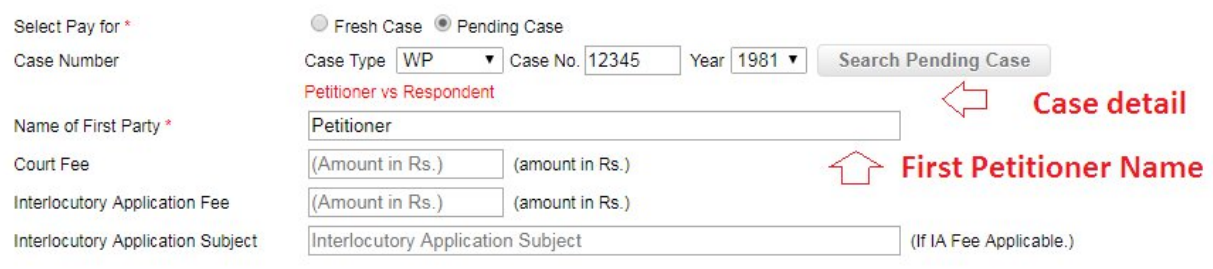

### **Step 4)** To fill details, user will have to follow instructions.

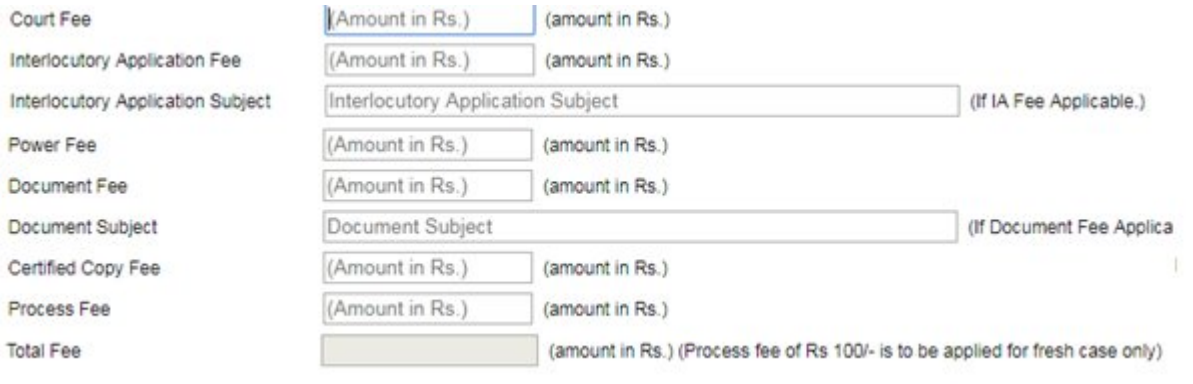

- a) User will enter amount for fields he/she want to pay,
- b) If user is pay for **Interlocutory Application Fee, he/she** will have to enter subject for **Interlocutory Application**.
- c) If user is pay for **Document Fee, he/she** will have to enter subject for **Document fee**.
- d) In Payee Details, fill all details.
- **Step 5)** Click on Payment Button, It will take to treasury website. Where User will need to enter payment details.

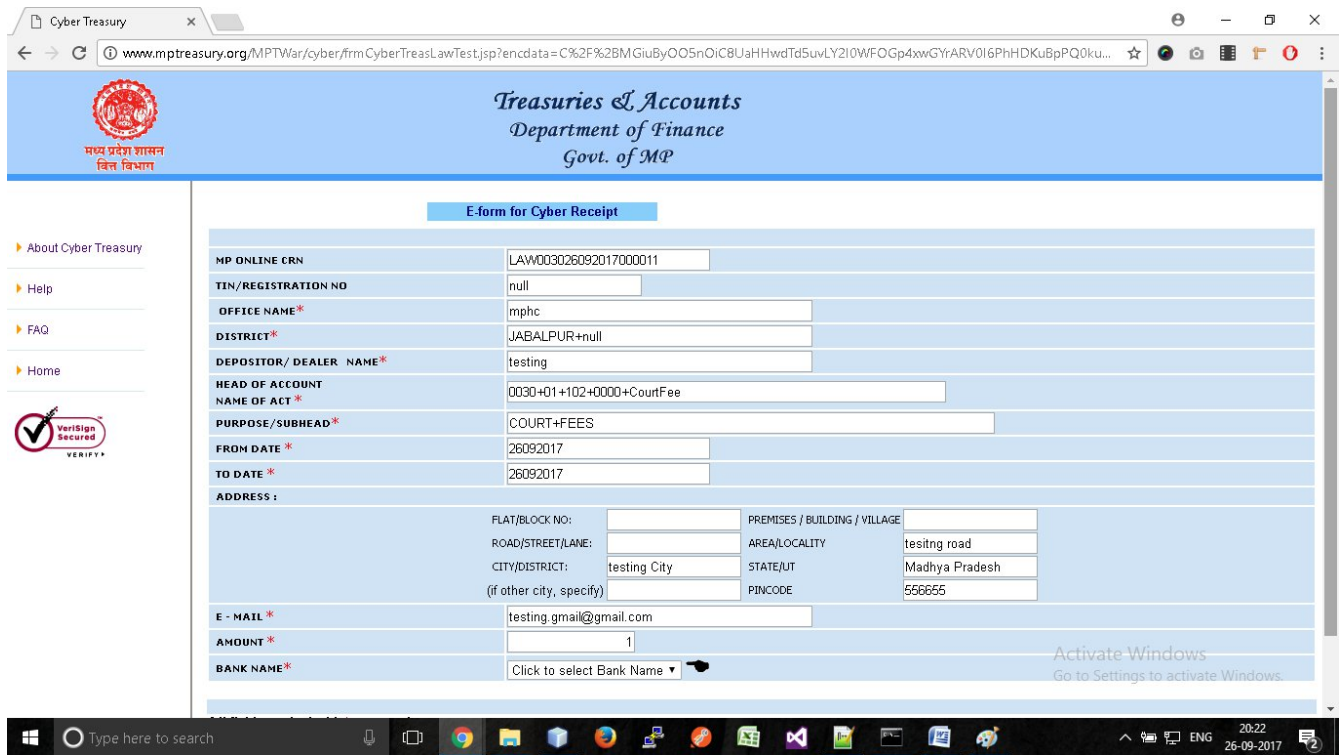

# **Step 6)** Select bank for payment process and click on "**Submit**".

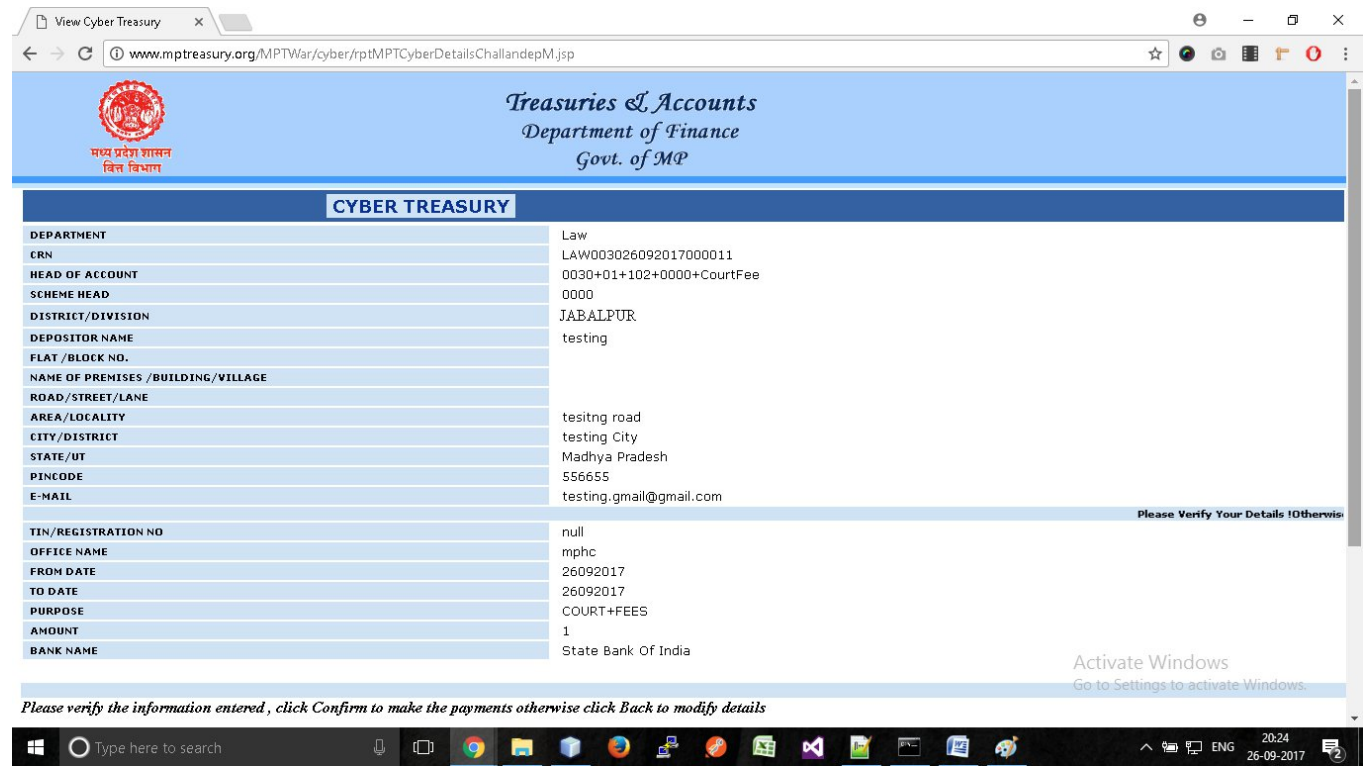

**Step 7)** Enter Captcha code and click on "**Confirm**" Button.

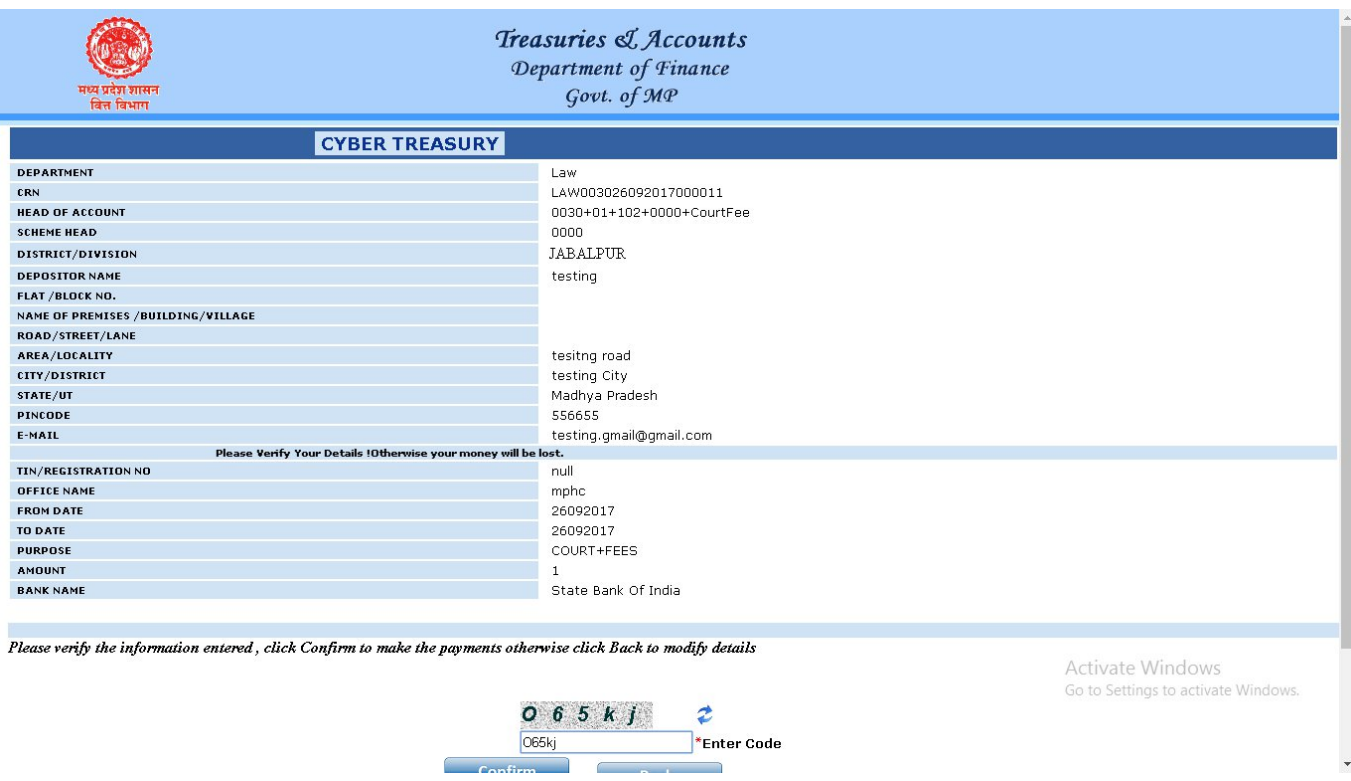

**Step 8)** It will show **CRN**, click OK to continue.

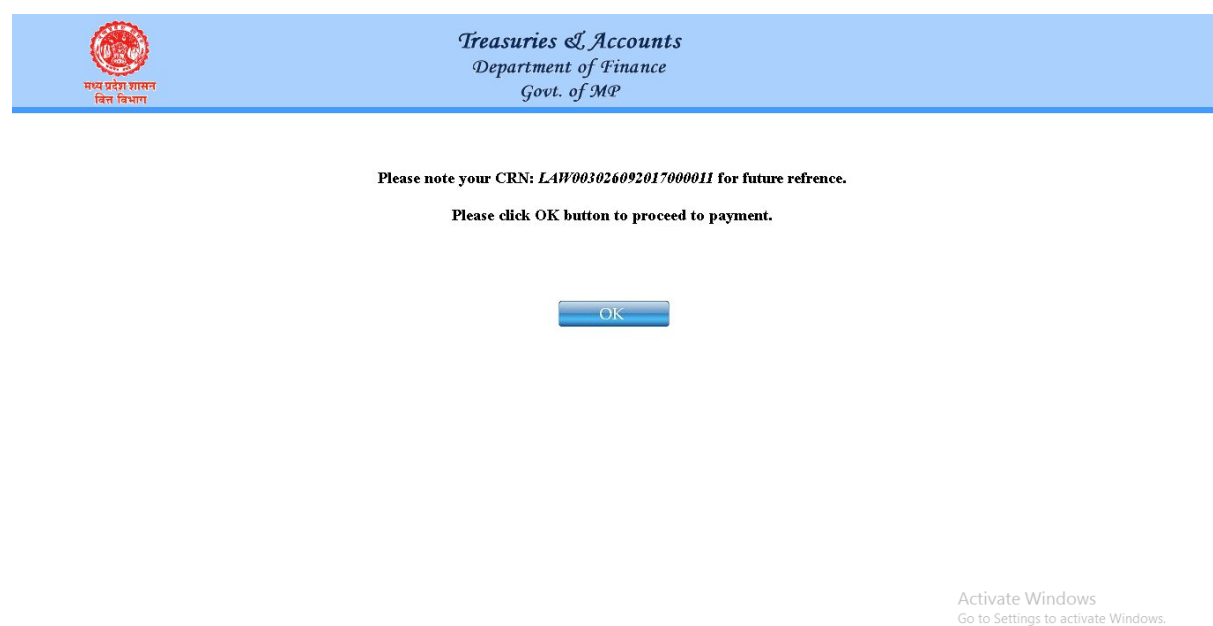

- **Step 9)** Now User will be redirected to Net Banking site, chosen by him / her. Make payment and user will get this Receipt, take printout of receipt.
- **Step 10)** After payment completion, email and SMS acknowledgement shall be sent to the respective user on his/her given email and mobile number.

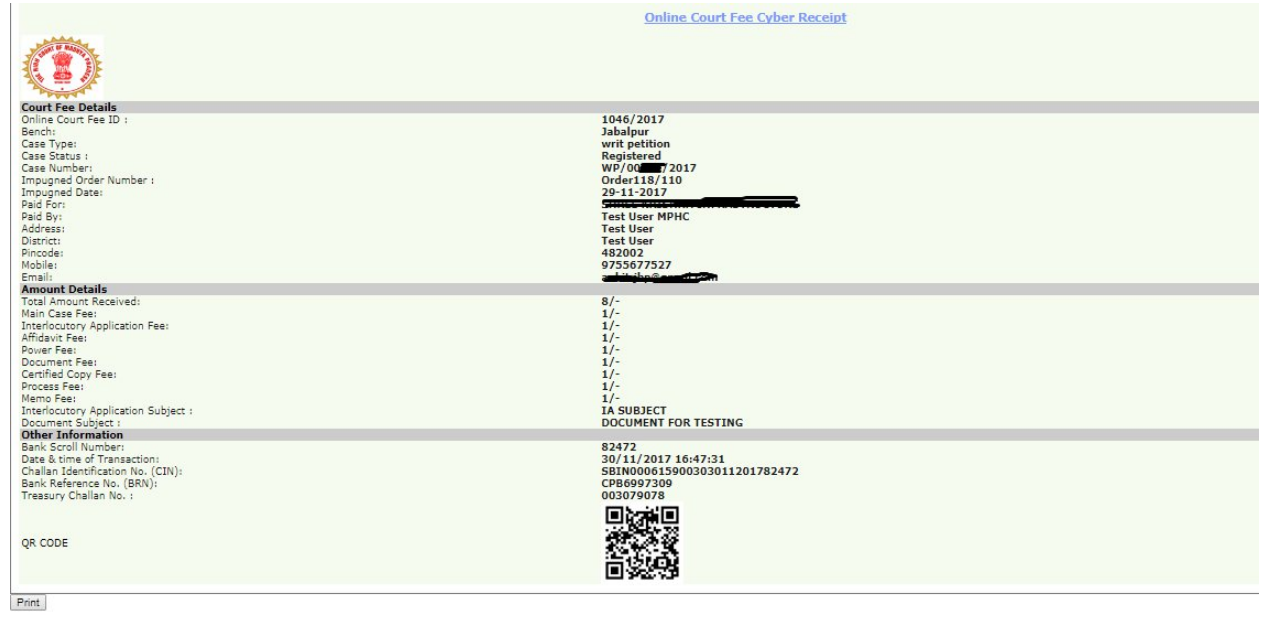

**Step 16)** Please take printout of the above acknowledgement and present the same with other relevant documents at the filing counter/ presentation centre of the Concern Court.